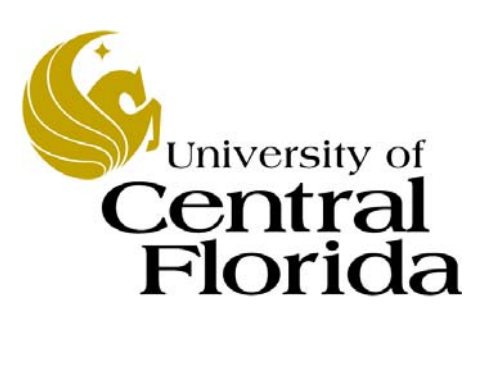

#### Offline Journal Entry Process

*Training available through instructor-led course FGL223* 

Finance and Accounting UCF Financials

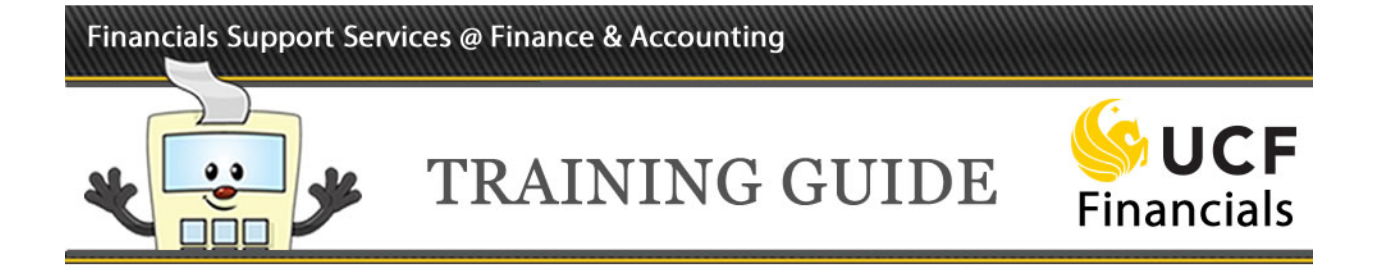

### **Table of Contents**

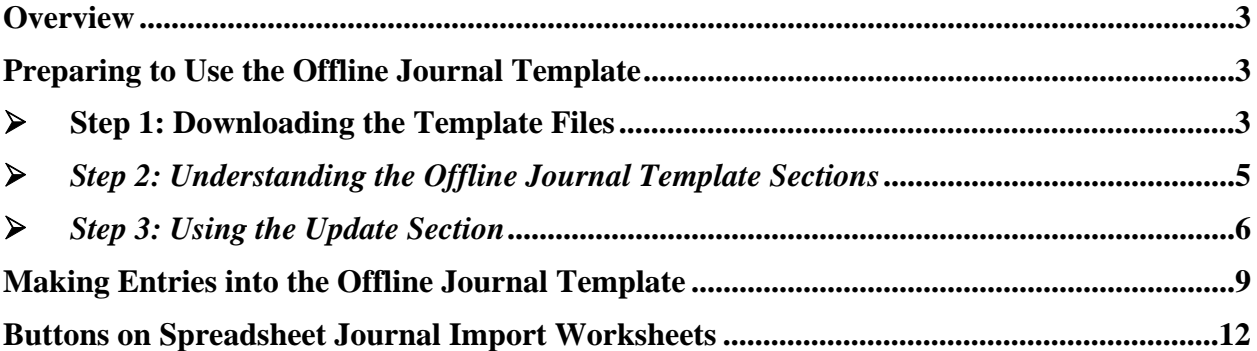

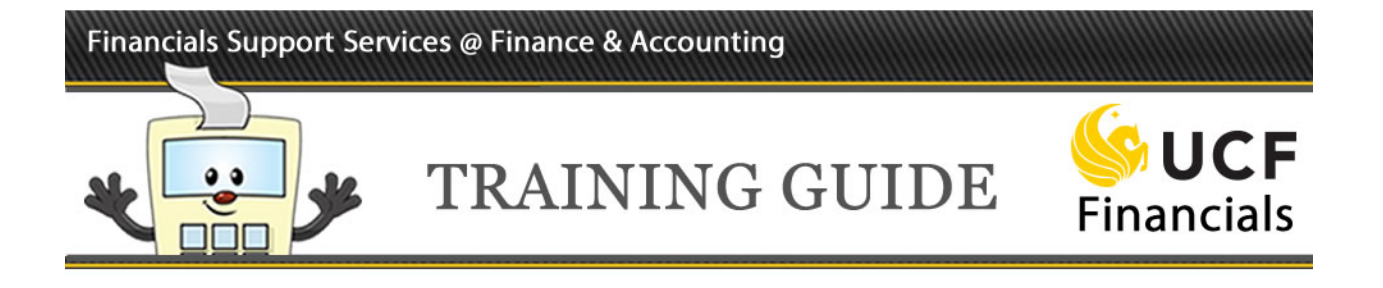

#### **Overview**

UCF's **spreadsheet journal template** allows you to rapidly create an offline journal using Microsoft Excel 2013. The template streamlines journal processing and simplifies data entry.

The template gives you the ability to arrange and configure the data you want to use in your journal. The interface provides you with an easy-to-follow menu for entering data, specifying defaults, and choosing import options.

#### **Preparing to Use the Offline Journal Template**

Before you can begin entering data into your offline journal, you must first complete the three steps listed below.

- **Step 1**: Download the template files from the UCF Financials website.
- **Step 2**: Understand the Offline Journal Template sections.
- **Step 3**: Learn how to use the Update section.

#### *Step 1: Downloading the Template Files*

You will need to download the two files listed below from the UCF Financials website, financials.ucf.edu. Click the **Helpful Resources** tab on the left, and under the **Journal Resources** heading select the files and save them in the *same directory* on your hard drive.

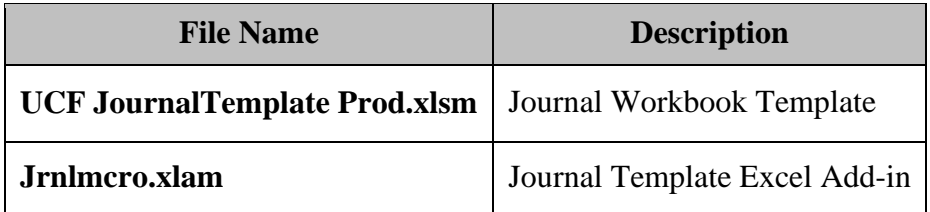

The first file, **UCF JournalTemplate Prod.xlsm**, is the journal workbook template and is used to create and maintain journal entries.

The second file, **Jrnlmcro.xlam**, is the journal template add-in for Excel and is needed for creating and importing journal lines and headers.

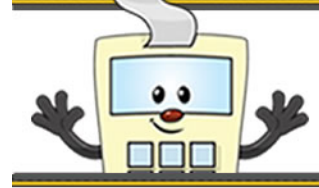

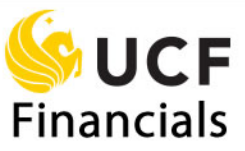

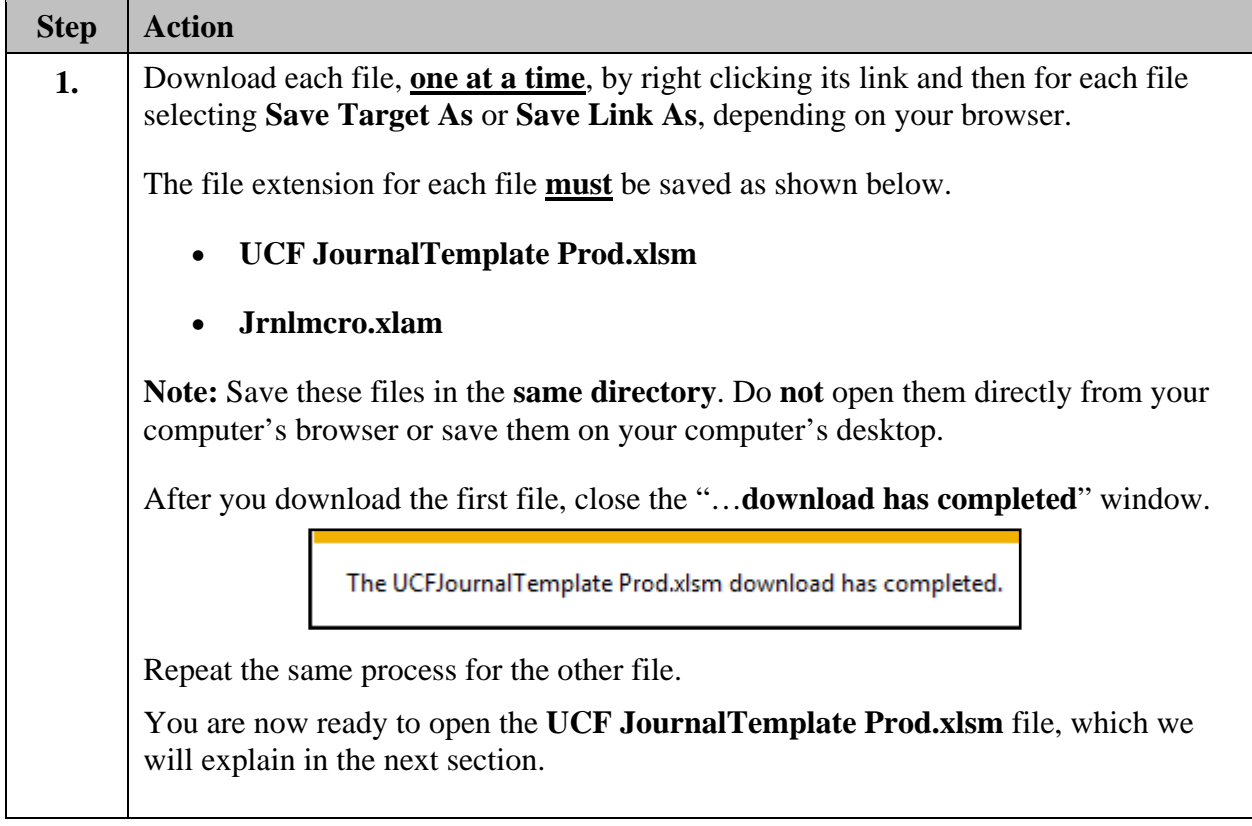

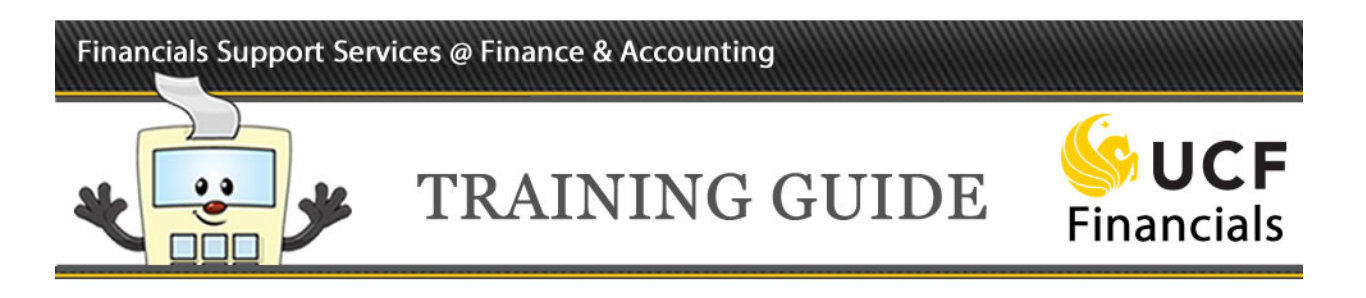

#### *Step 2: Understanding the Offline Journal Template Sections*

The **Offline Journal Template** has four sections: **General**, **Journal Sheets**, **Import Journals**, and **Update**.

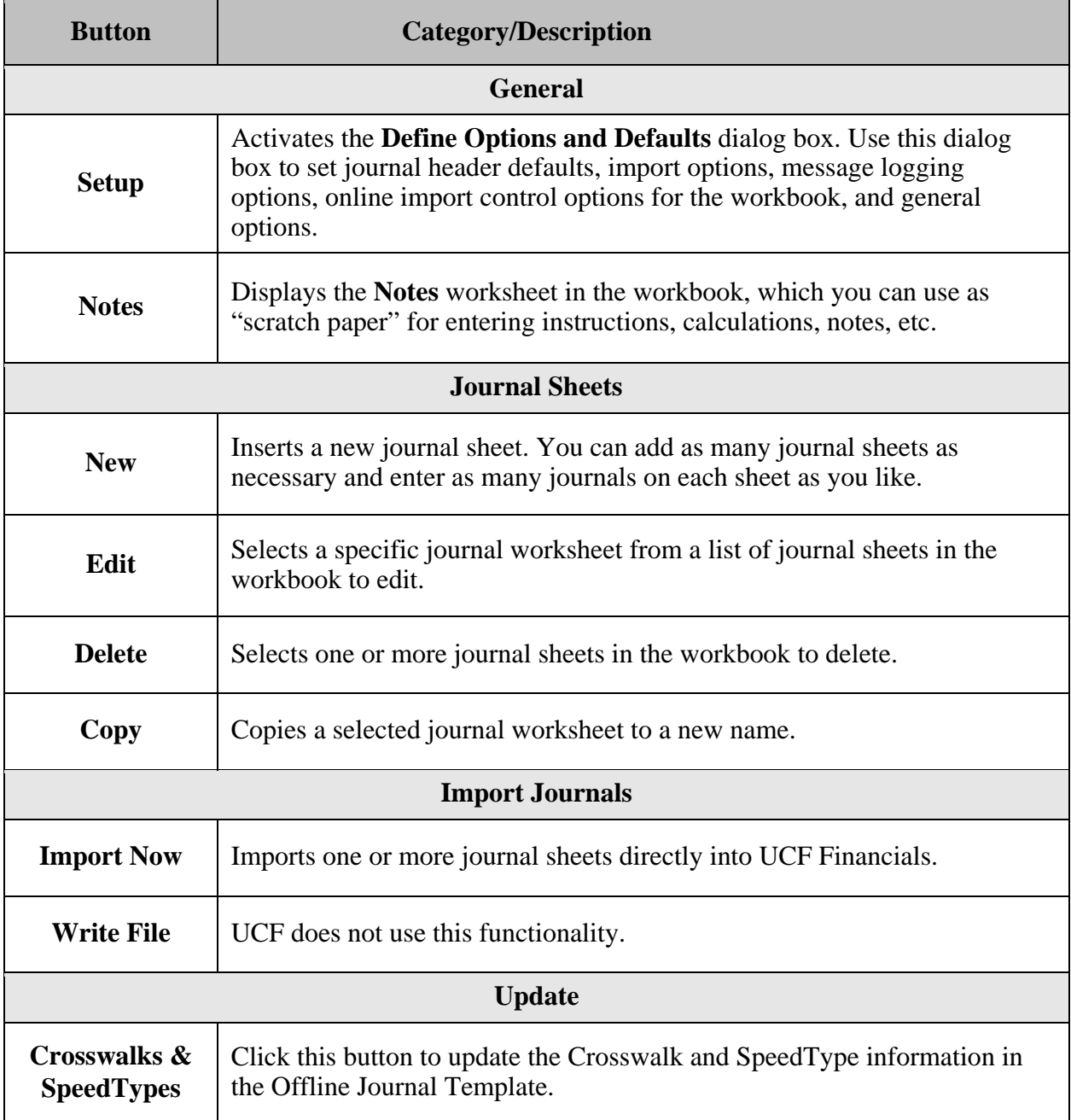

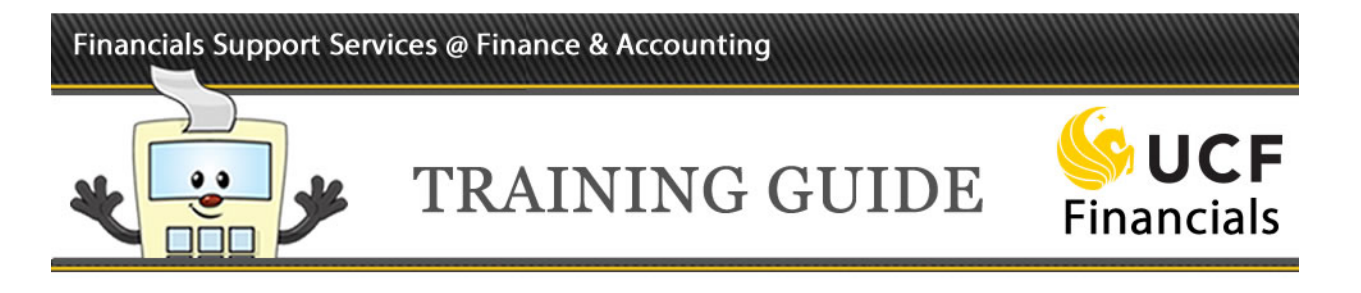

#### *Step 3: Using the Update Section*

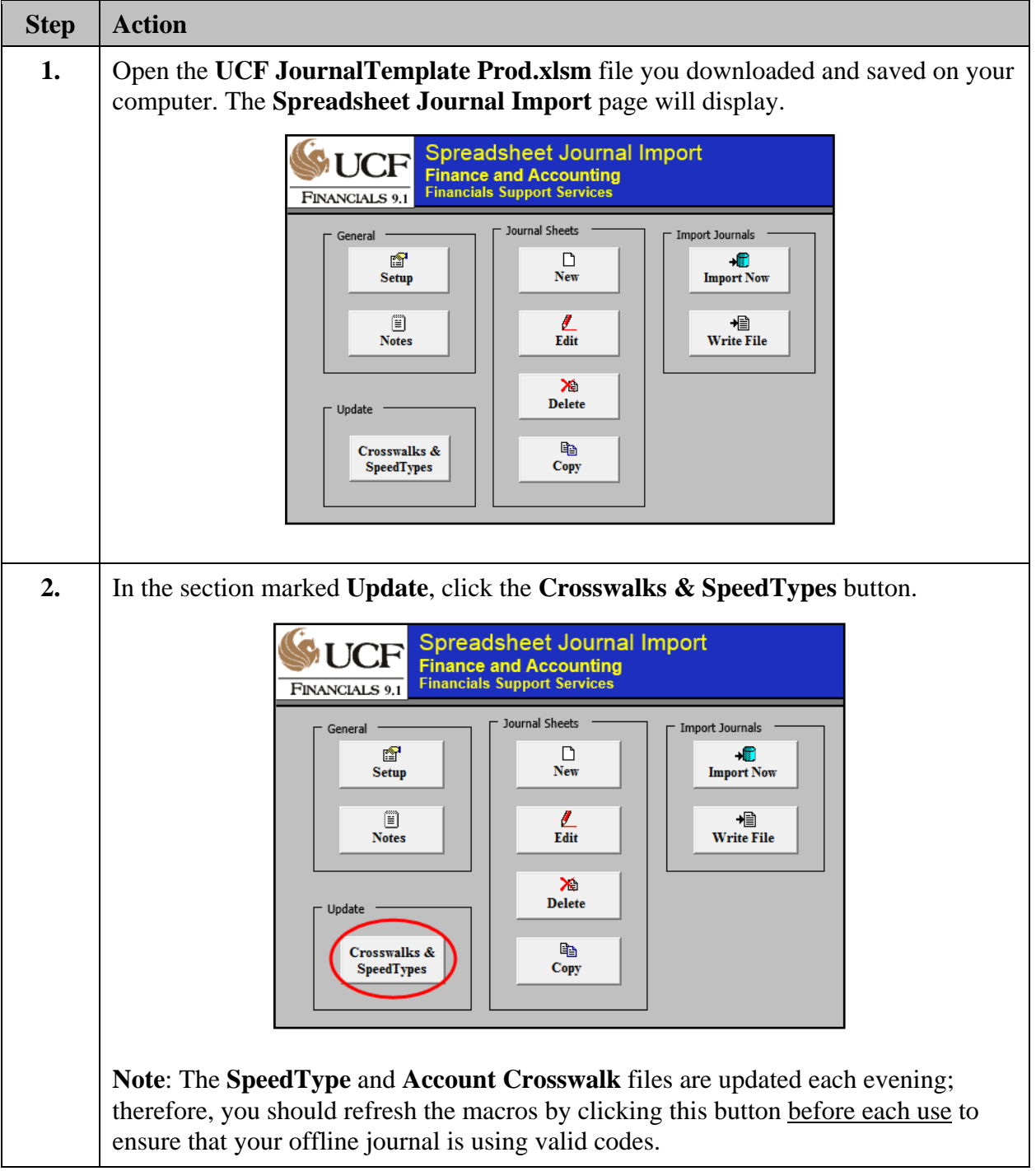

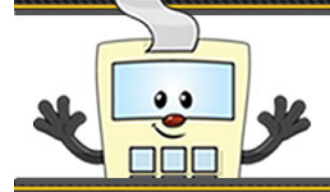

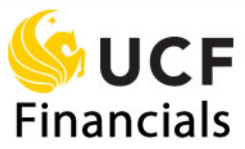

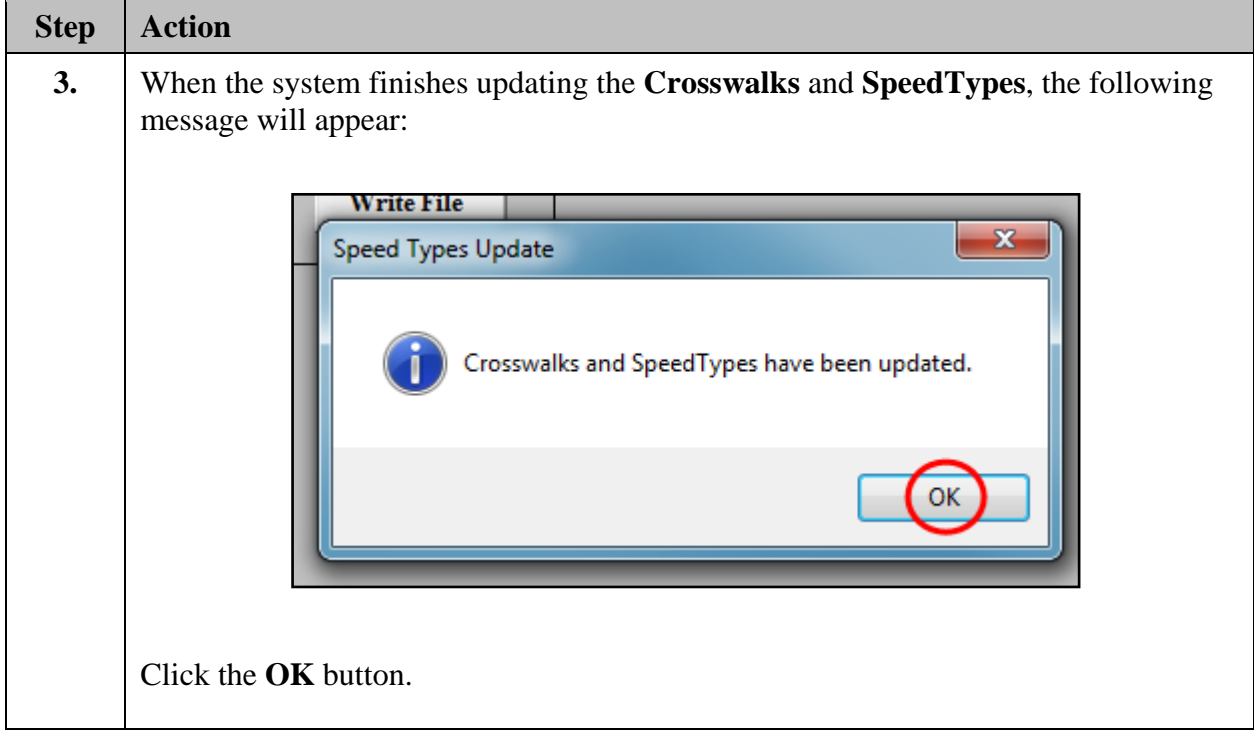

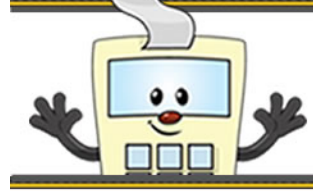

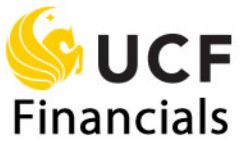

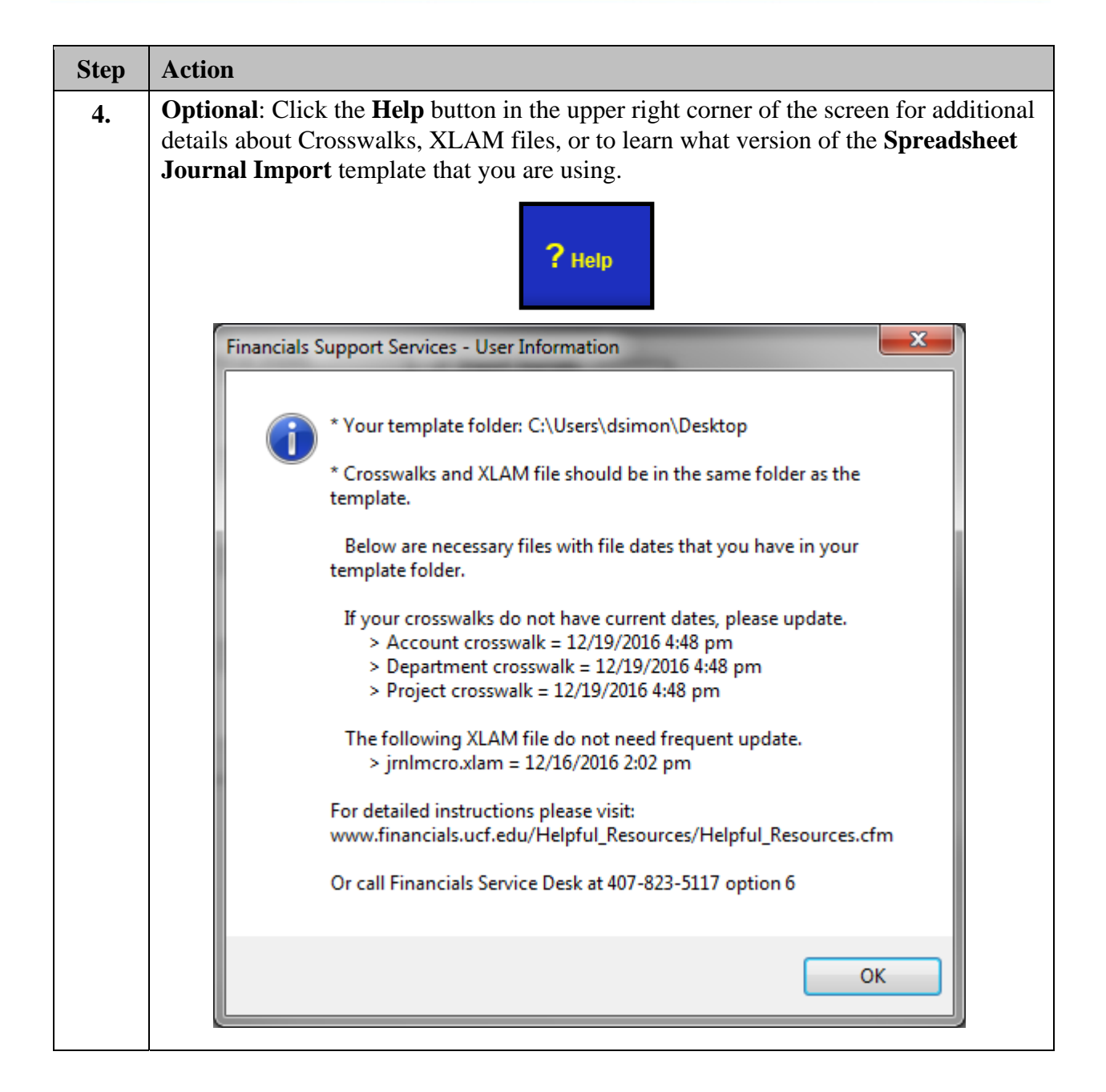

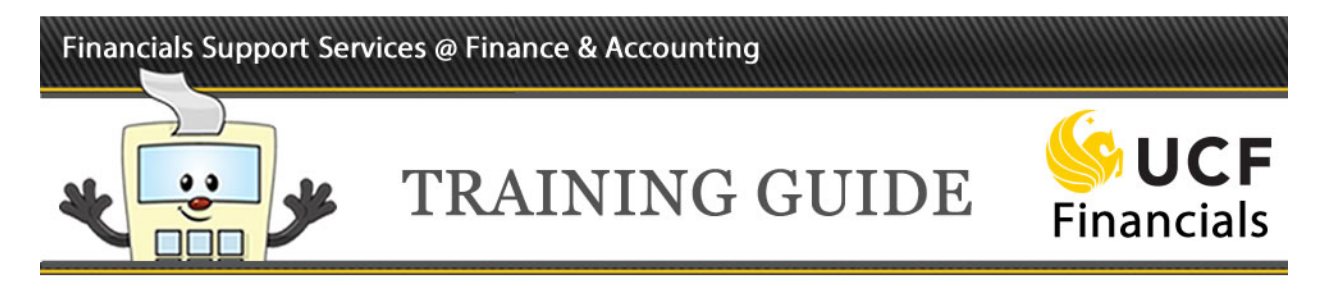

#### **Making Entries into the Offline Journal Template**

To make entries into your **Offline Journal Template**, follow the steps below.

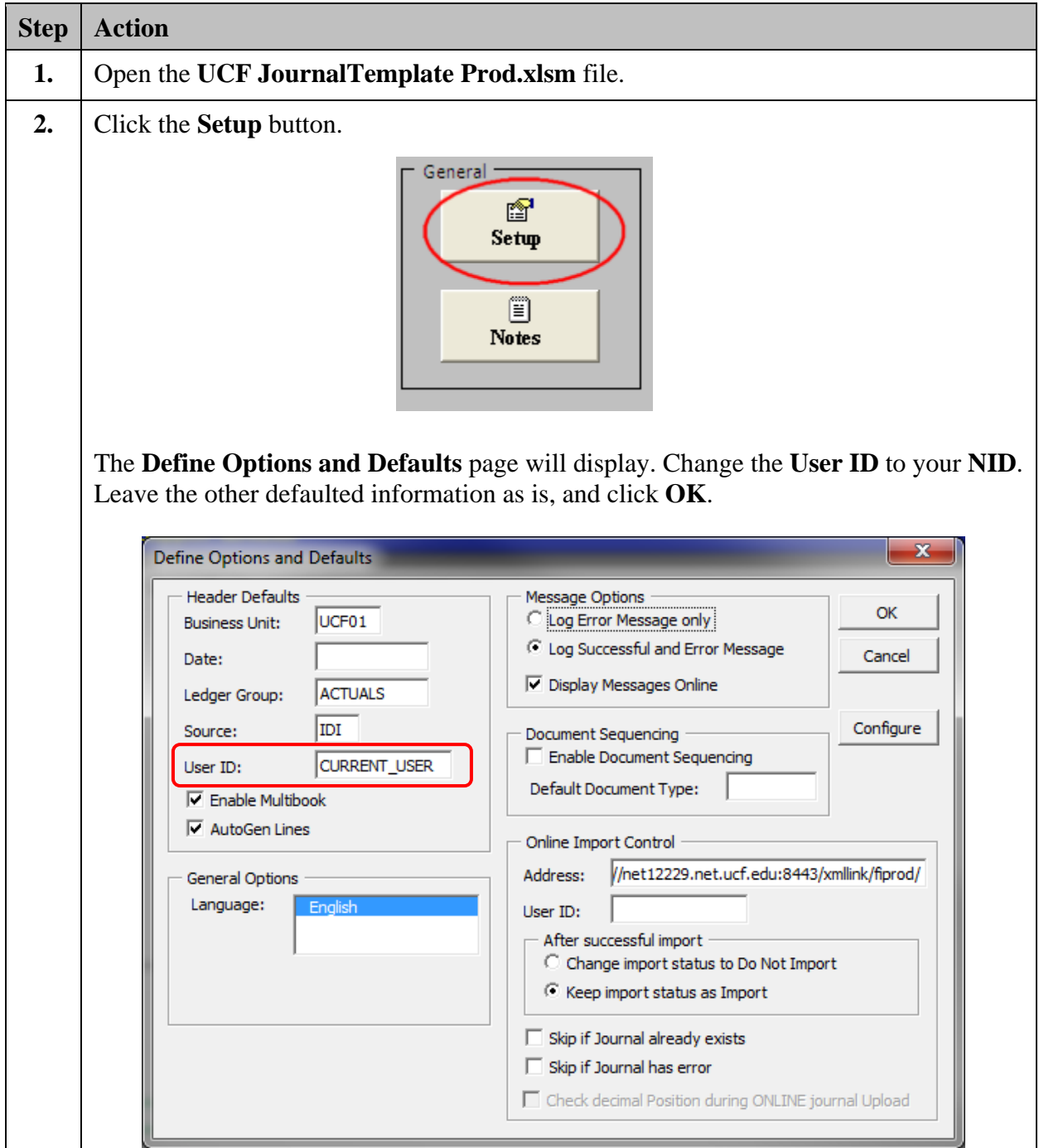

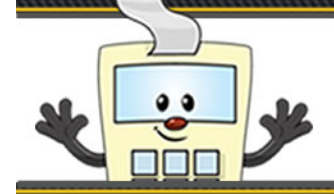

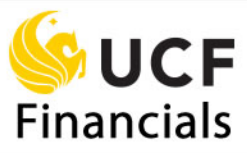

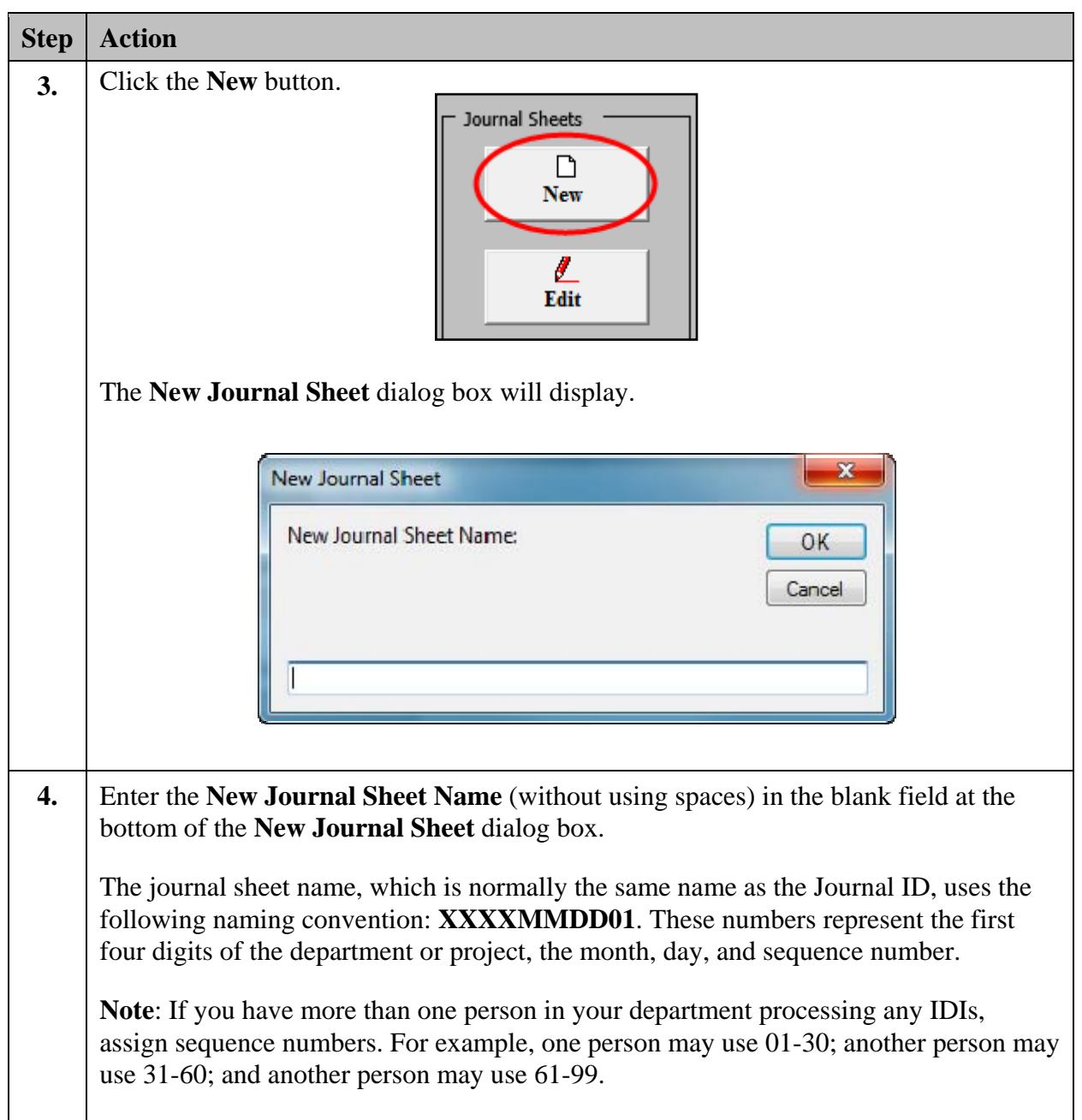

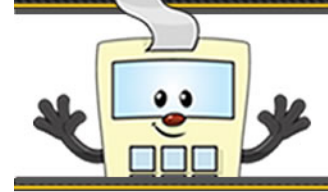

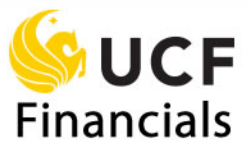

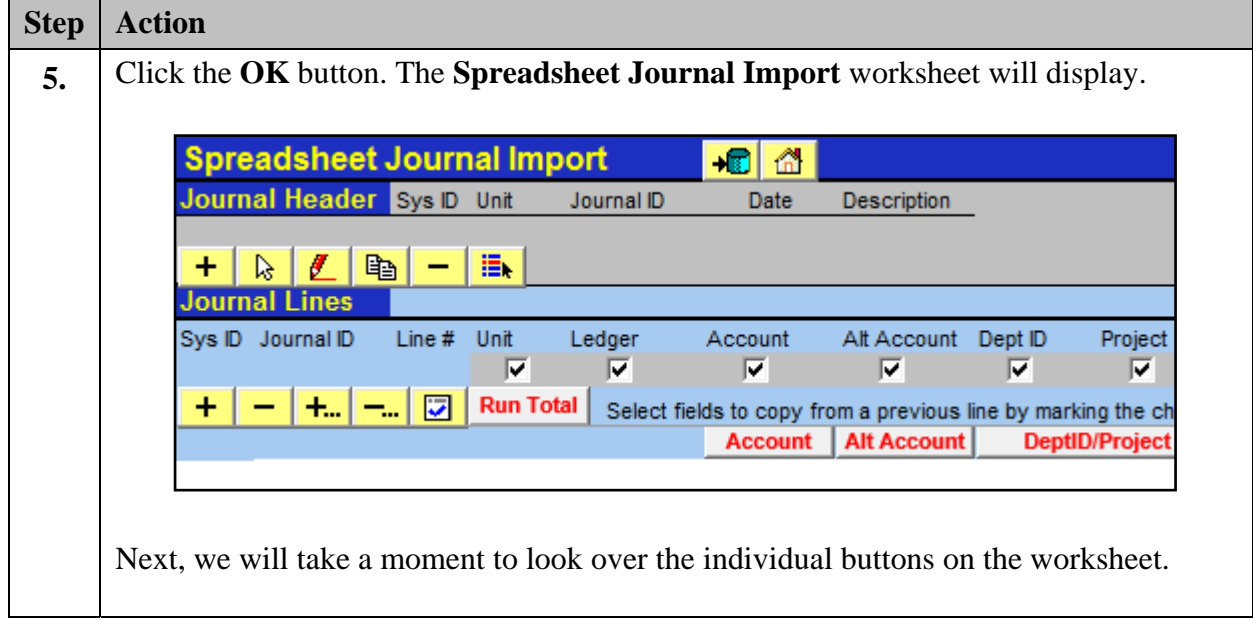

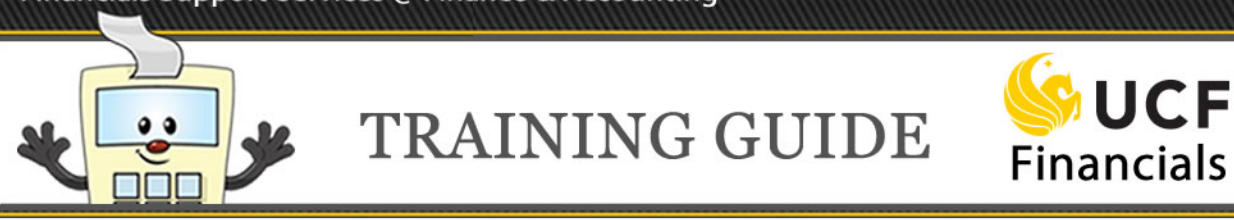

#### **Buttons on Spreadsheet Journal Import Worksheets**

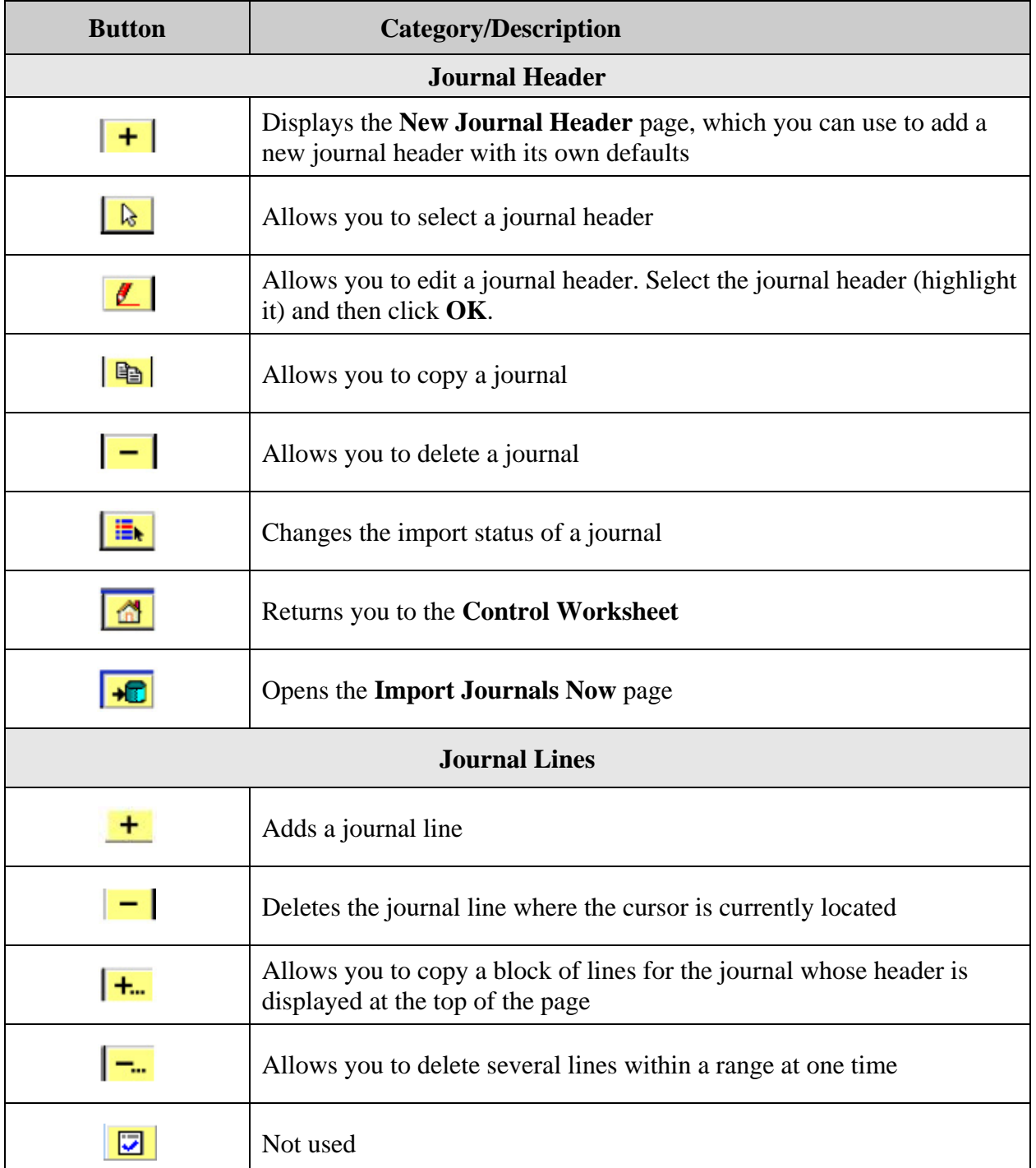

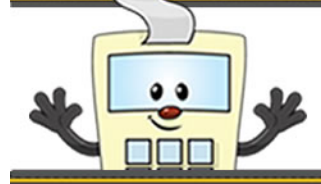

### **TRAINING GUIDE**

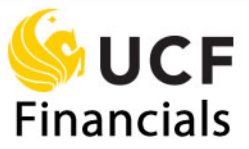

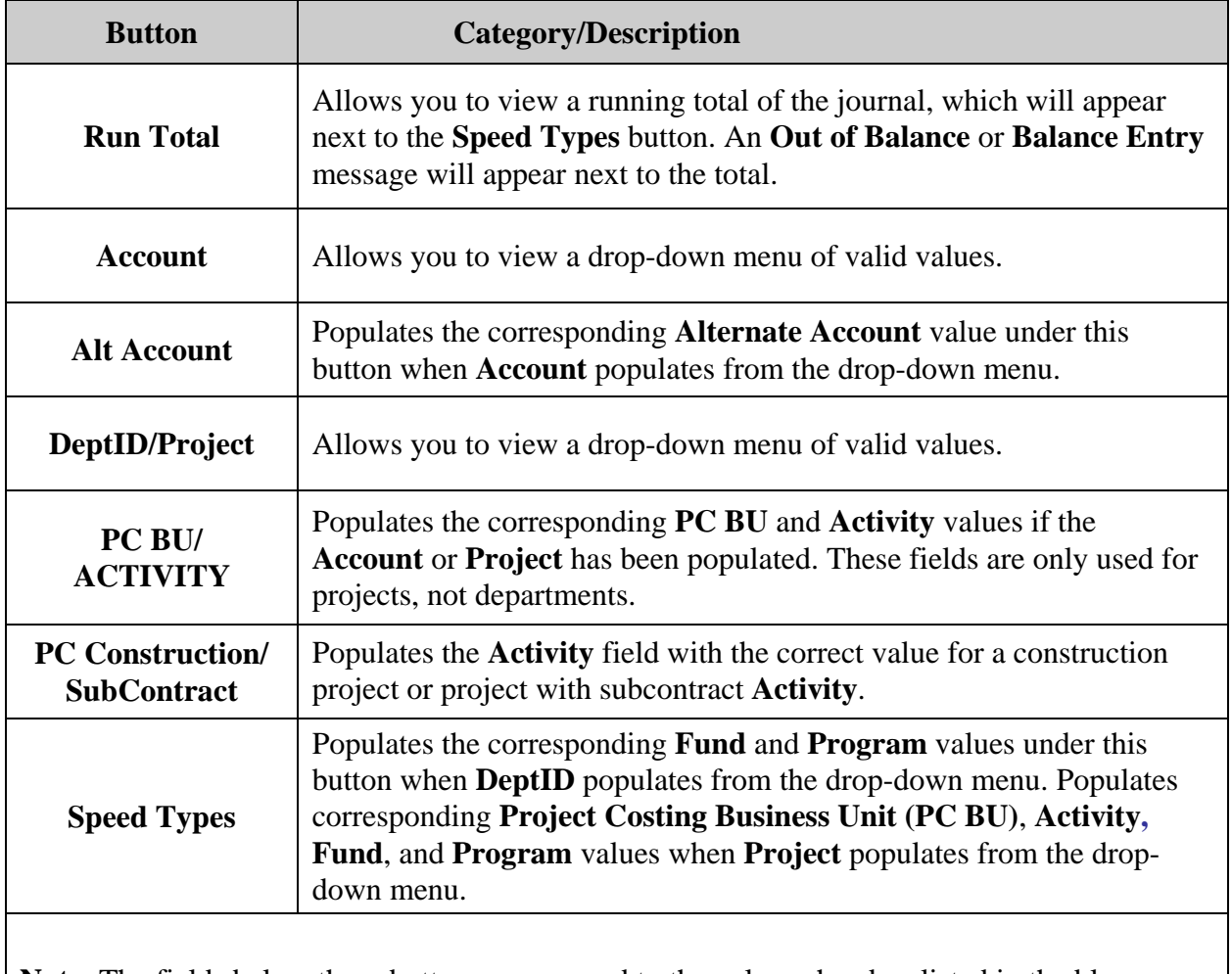

**Note**: The fields below these buttons correspond to the column headers listed in the blue row above the buttons. The blue row starts with **Sys ID** and ends with **Open Item Key**.

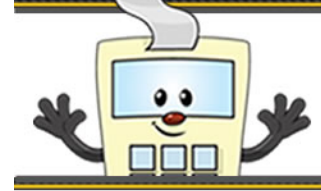

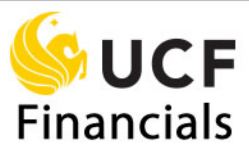

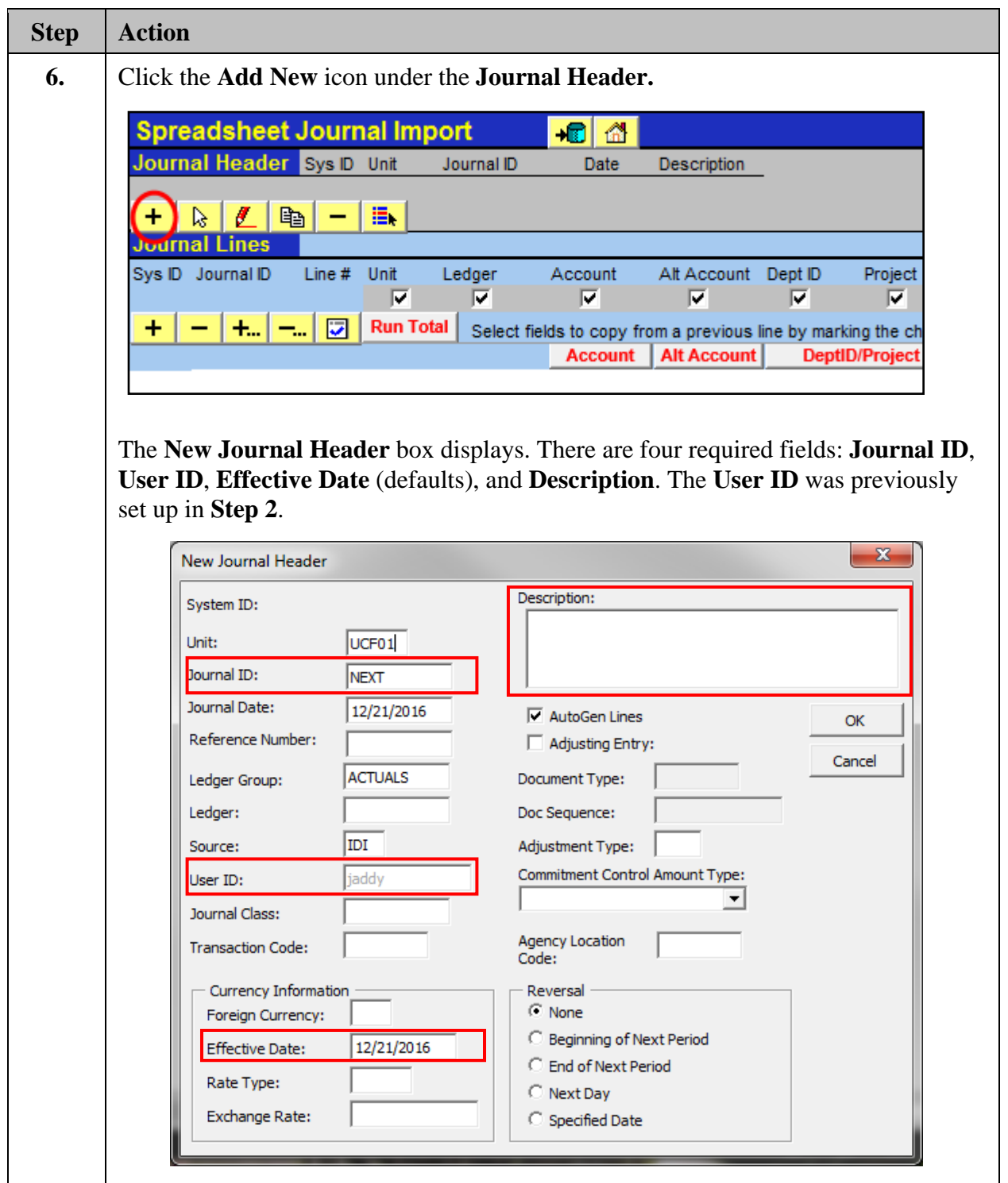

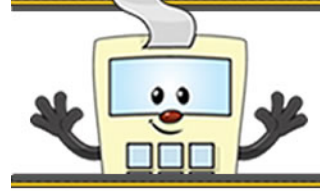

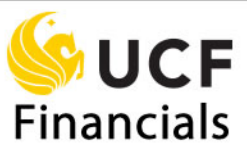

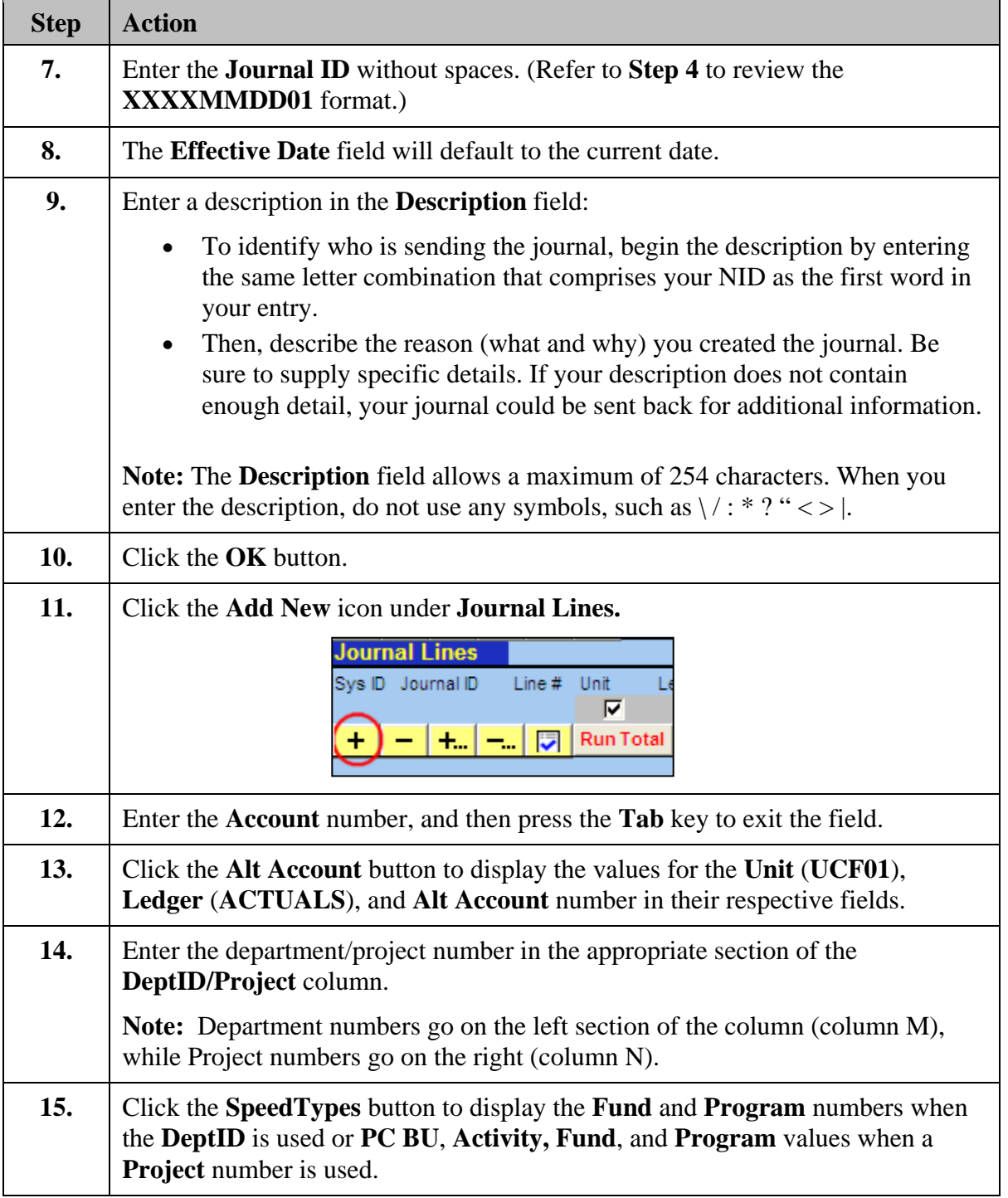

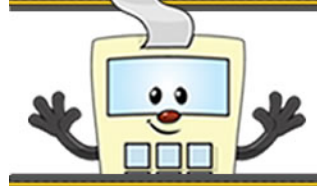

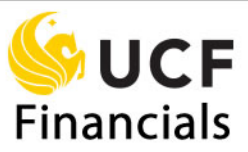

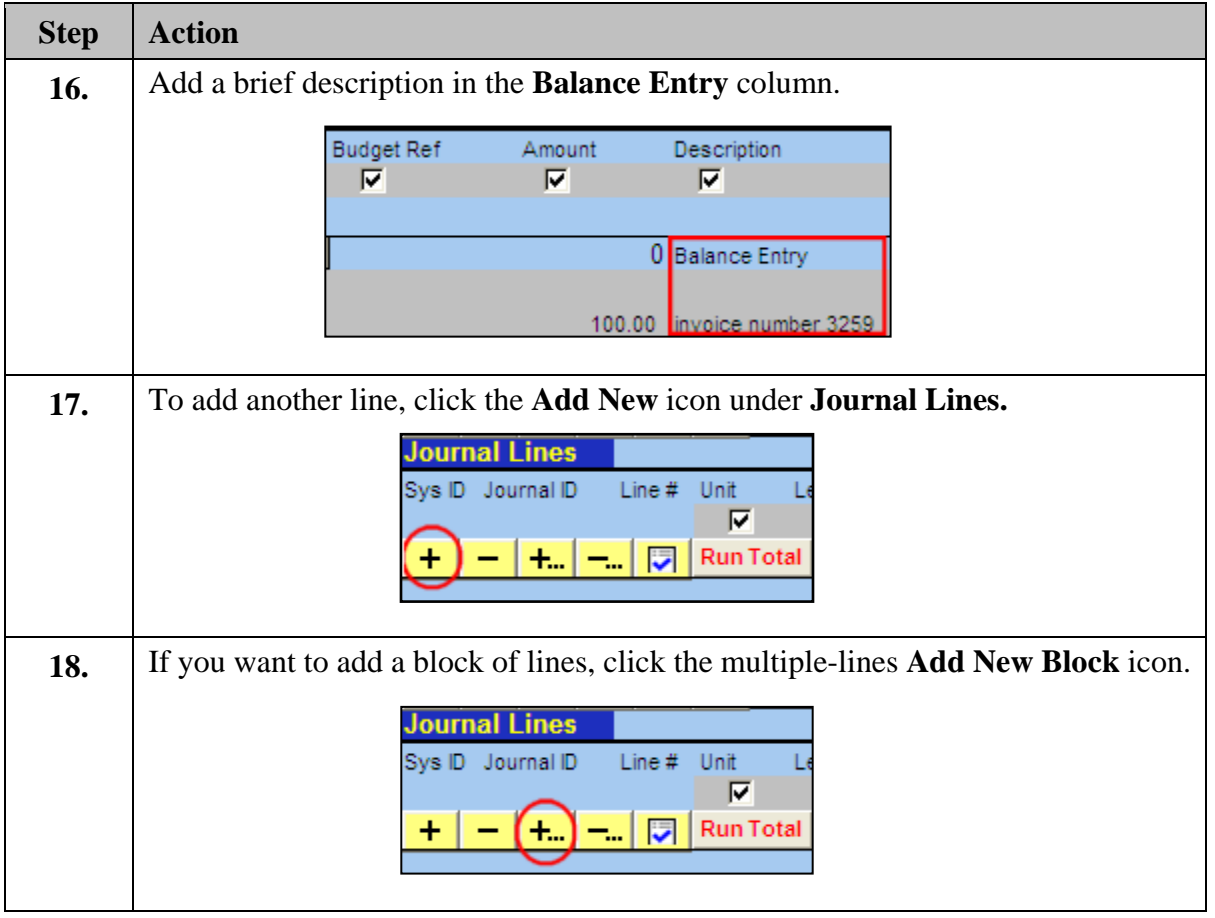

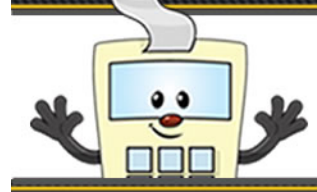

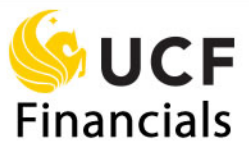

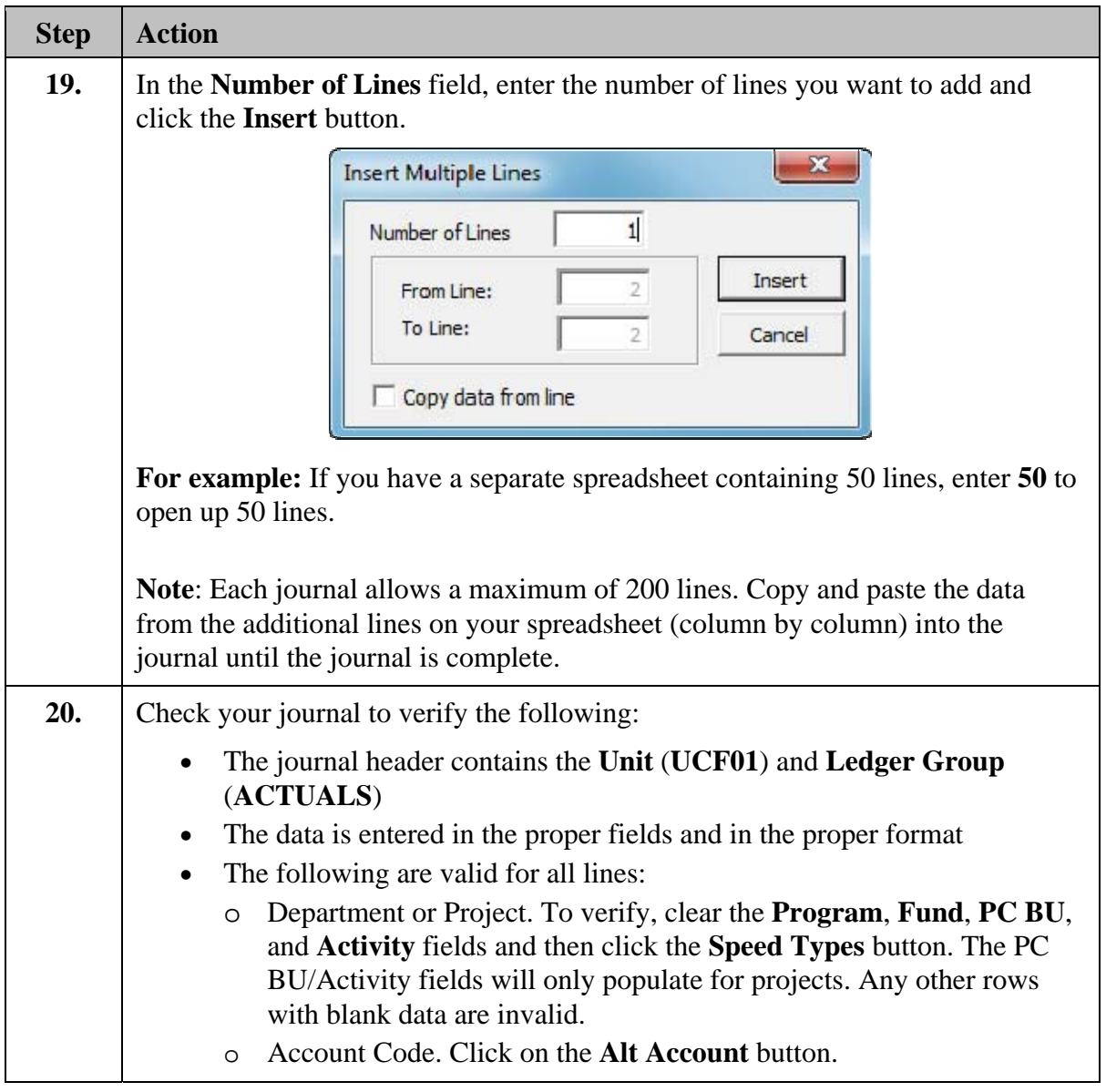

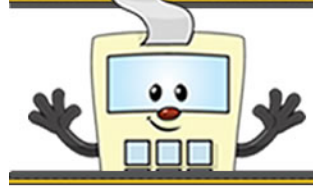

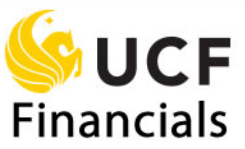

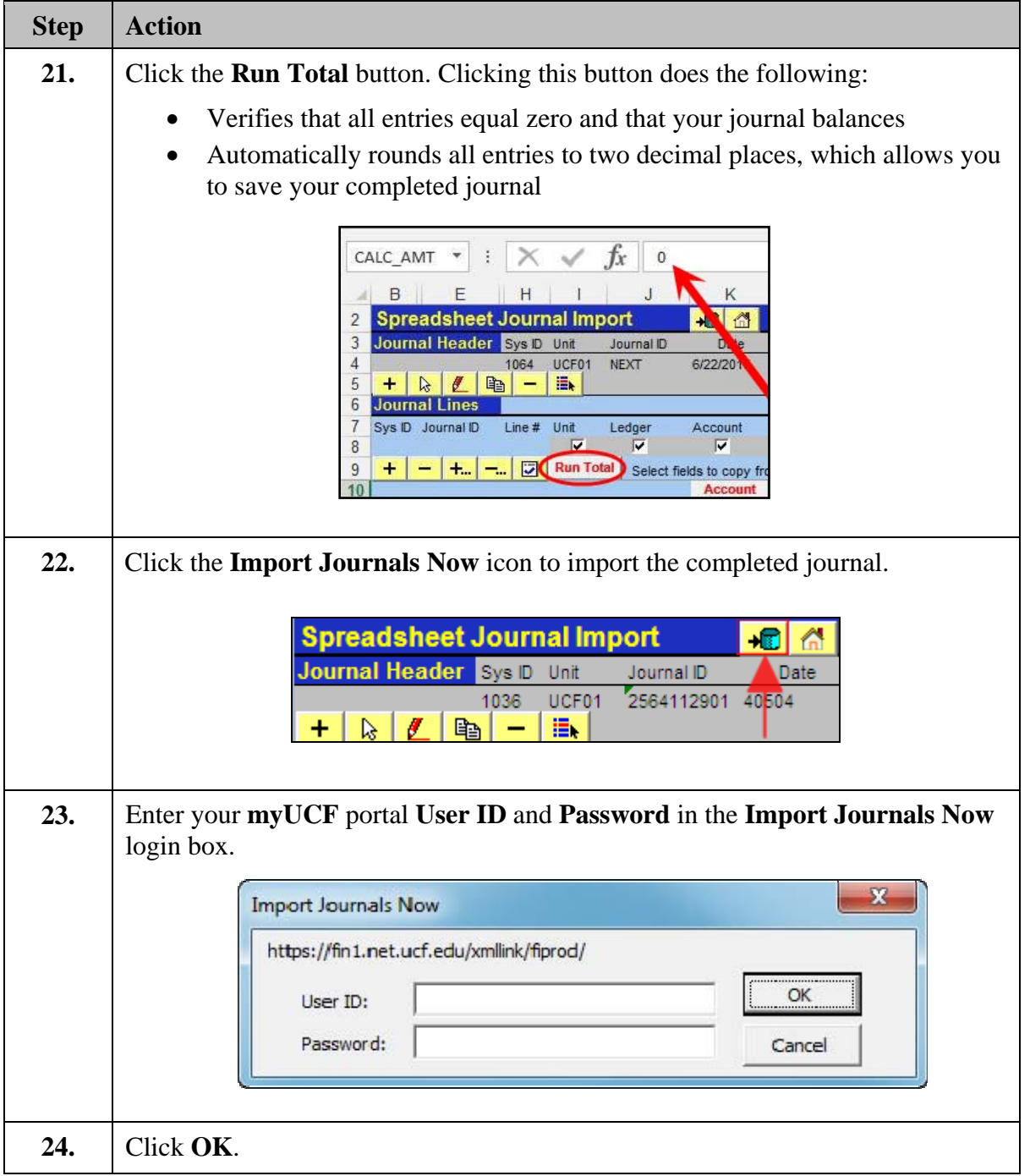

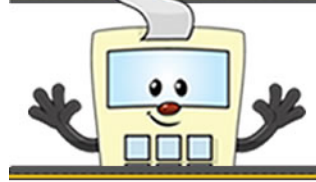

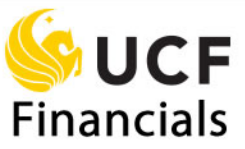

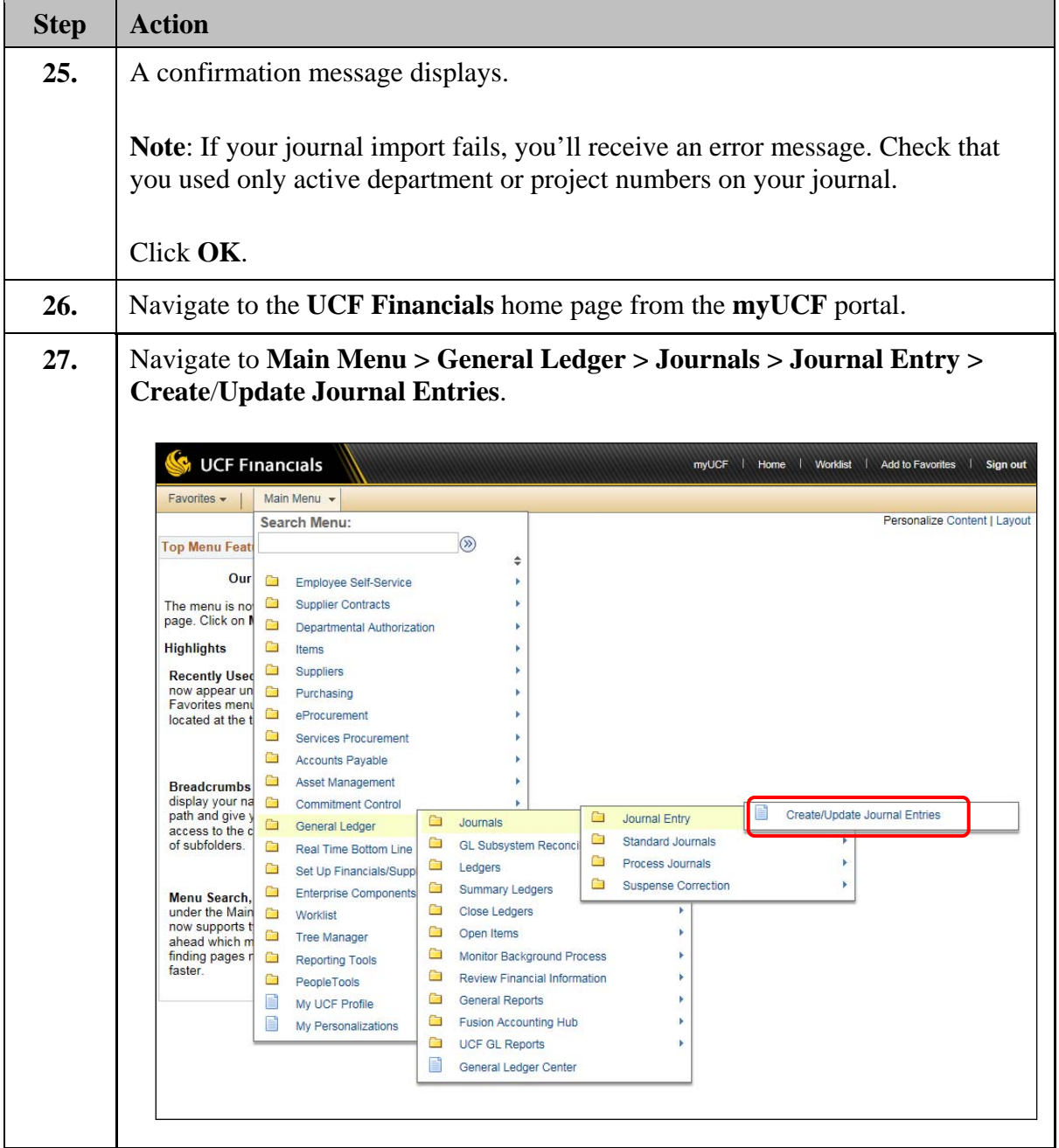

![](_page_19_Picture_1.jpeg)

![](_page_19_Picture_3.jpeg)

![](_page_19_Picture_66.jpeg)

![](_page_20_Picture_1.jpeg)

![](_page_20_Picture_3.jpeg)

![](_page_20_Picture_58.jpeg)

![](_page_21_Picture_1.jpeg)

![](_page_21_Picture_3.jpeg)

![](_page_21_Picture_37.jpeg)